# **Guide to Using iNaturalist to Submit Observations to the Haida Gwaii Toad Breeding Site Monitoring Project**

Much of the text for this document was copied verbatim from the Rare Plant Monitoring Program iNaturalist guide by Kevin F Doyle.

Toads on Haida Gwaii are the only indigenous amphibian on Haida Gwaii, and they are called Hlk'yáan Ḵ'ust'áan in the in the X̱aad Kíl dialect of the Haida language (source: X̱aad Kíl Née). Their English name is the Western Toad. This is part of a community project to help monitor and protect toads and their breeding sites. For more info, including the LOCATIONS OF TOAD BREEDING SITES and identification resources: [www.haidagwaiitoads.weebly.com.](http://www.haidagwaiitoads.weebly.com/) To keep up to date with events: [www.facebook.com/groups/haidagwaiitoads](http://www.facebook.com/groups/haidagwaiitoads) and here's the iNaturalist project – where we're entering the data: <https://www.inaturalist.org/projects/haida-gwaii-toad-community-monitoring>

## 1. Set up an account on iNaturalist if you haven't already

It's free and all you need is an email address! You need to make a username and password for yourself too. Sign up here: <https://www.inaturalist.org/signup>

You can use this account to record observations of animals and plants beyond this project (if you want).

As you're signing up, check the box "Yes, license my photos, sounds, and observations so scientists can use my data (recommended)". This is so people can use the observations of toads that you submit. They have to give you credit though! You can change or edit this setting later on.

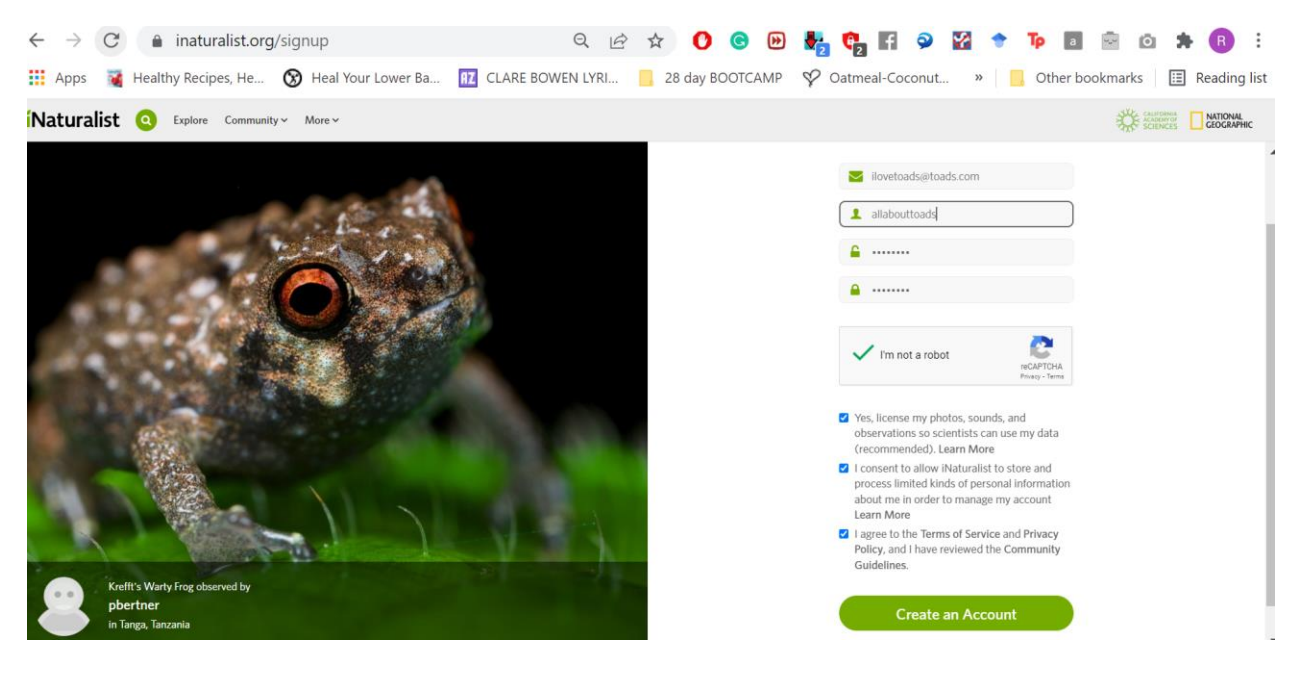

## 2. Join the Haida Gwaii Toad Breeding Site Monitoring project

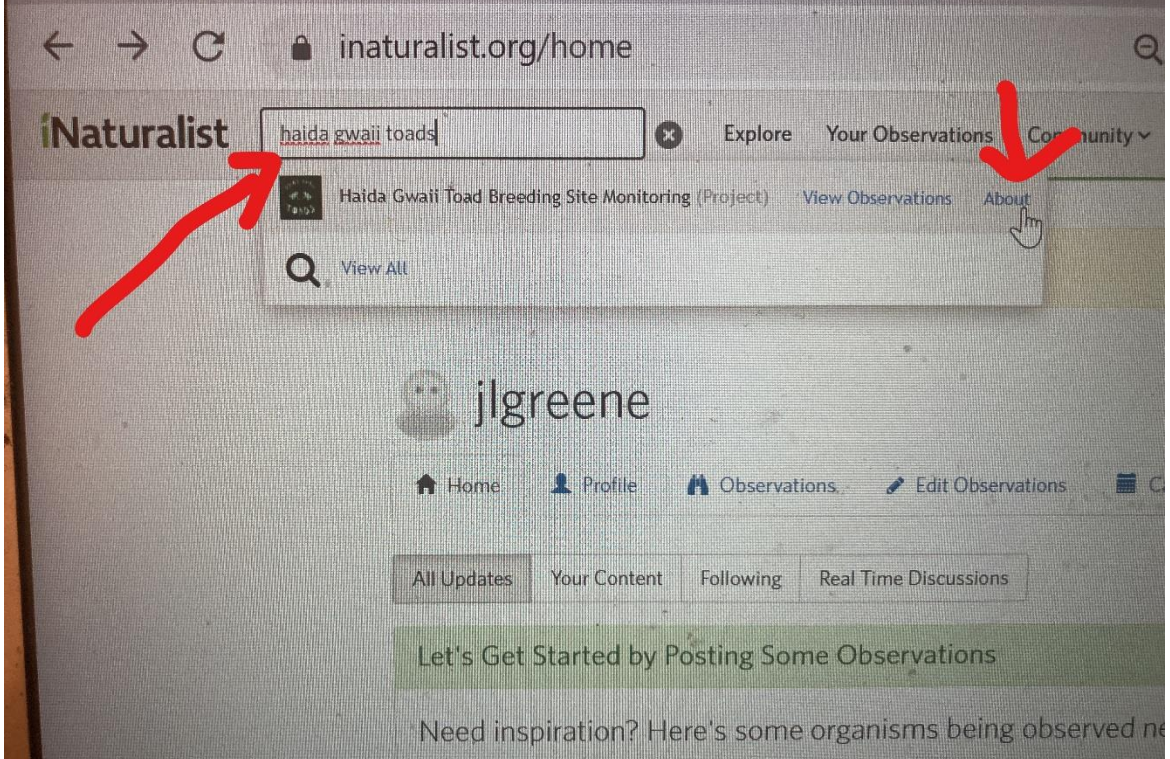

Once you have an account, search for the project in the search box and click "About".

Then click "Join this project" on the top right above the banner.

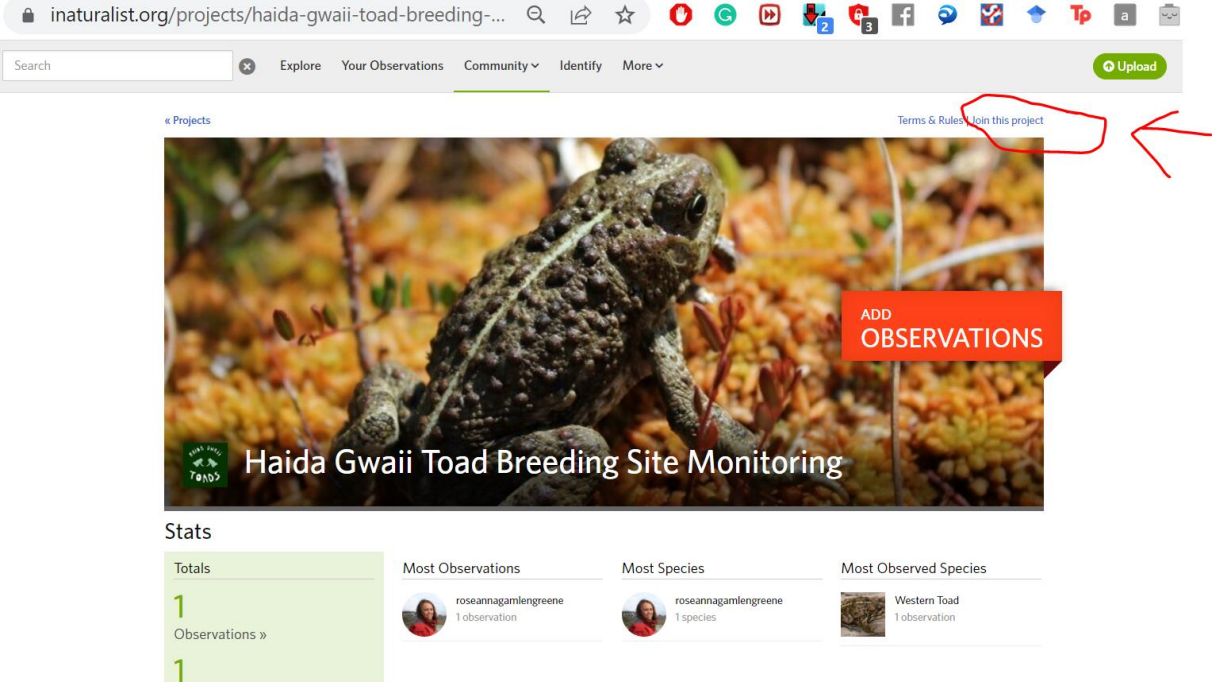

Then scroll down and under "Other" decide if you want to receive updates (i.e., get email update every day about what observations other people have made).

Click "yes, no matter who adds the observation to the project".

Click "Yes, I want to join".

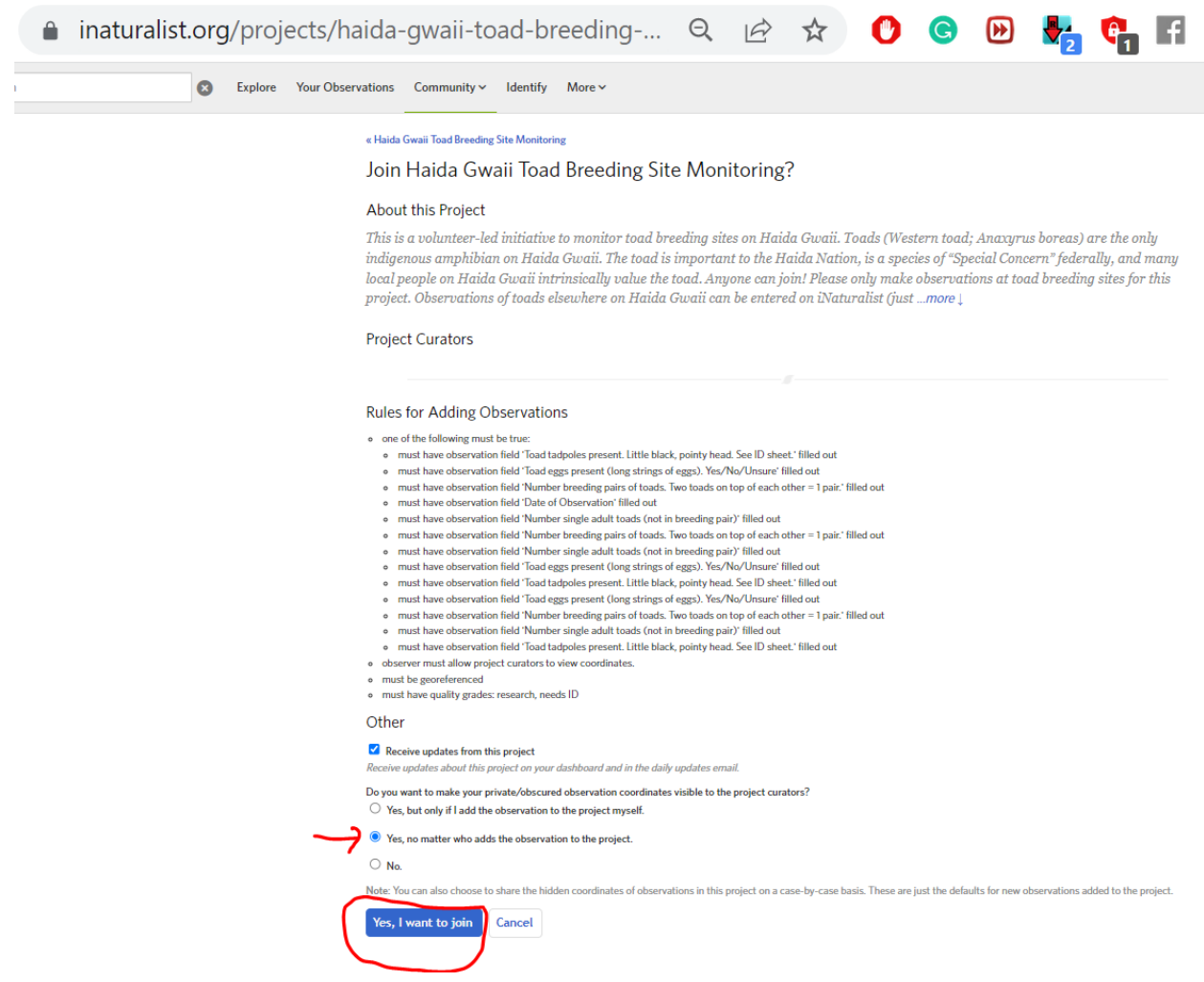

For future reference, this is the link to it[: https://www.inaturalist.org/projects/haida-gwaii-toad](https://www.inaturalist.org/projects/haida-gwaii-toad-community-monitoring)[community-monitoring](https://www.inaturalist.org/projects/haida-gwaii-toad-community-monitoring)

Ignore the fact that some of the rules are weirdly repeated. Just click yes!

# 3. Add your observation to the Haida Gwaii Toad Breeding Site Monitoring project.

**Using the mobile app:** When you make an observation, there will be an opportunity to add it to a project. Click the Haida Gwaii Toad Breeding Site Monitoring project, and you will be prompted to fill out additional fields. These fields are the same as on the paper version. Note: Some of these fields are mandatory. Your observation will not be added to the project if you do not fill out all the necessary fields or have a date or GPS coordinates.

#### **iPhone**

The main page for submitting any observation to iNaturalist using the iPhone. You can touch "Projects" to add an observation to the Haida Gwaii Toad Breeding Site Monitoring project.

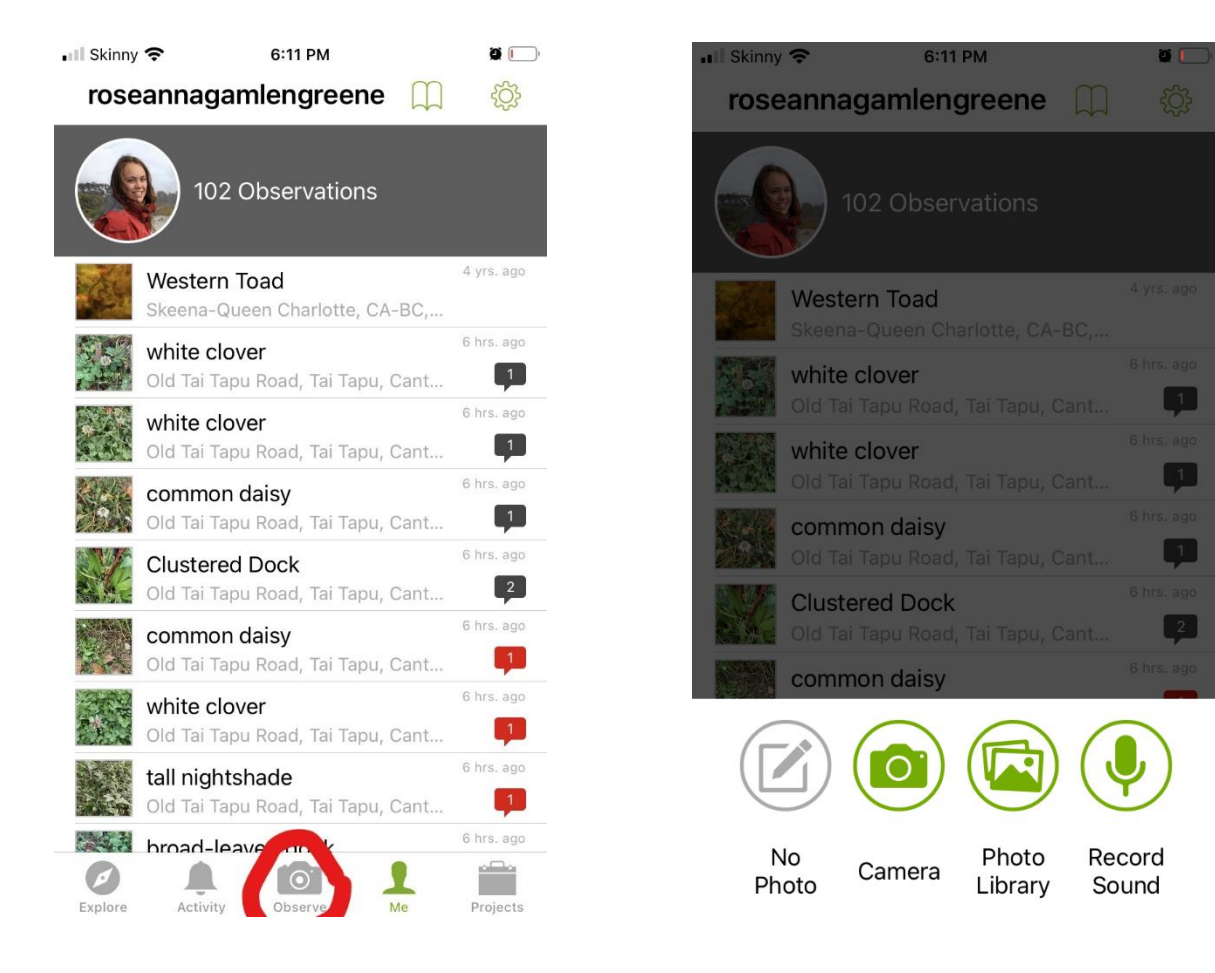

The data collection form for iNaturalist on the iPhone. Click "what did you see?" and type in western toad – or if you didn't see a toad, type in another species and still fill out the survey questions.

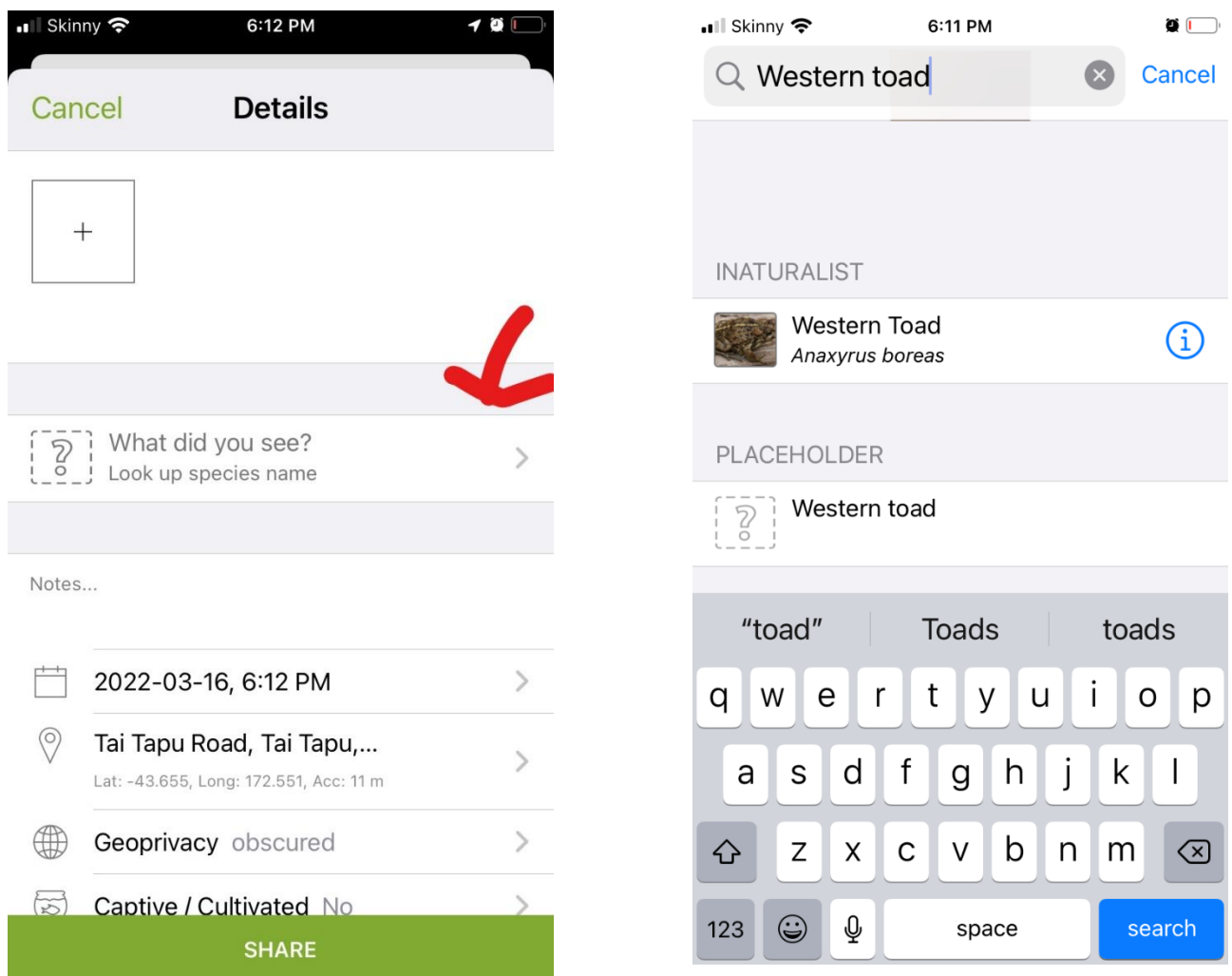

Make sure you have date and time and location. For Geoprivacy, you can leave it as open.

Then click "Project" on the bottom, and select Haida Gwaii Toad Breeding Site. Fill out the form. All the fields with bold font must be filled in or you can't submit the observation. When you are finished filling out the data collection form, click the green arrow on the top left to go back to your data entry and then touch "Share" to submit the observation. You can tell if it worked because it will show up in your list of observations.

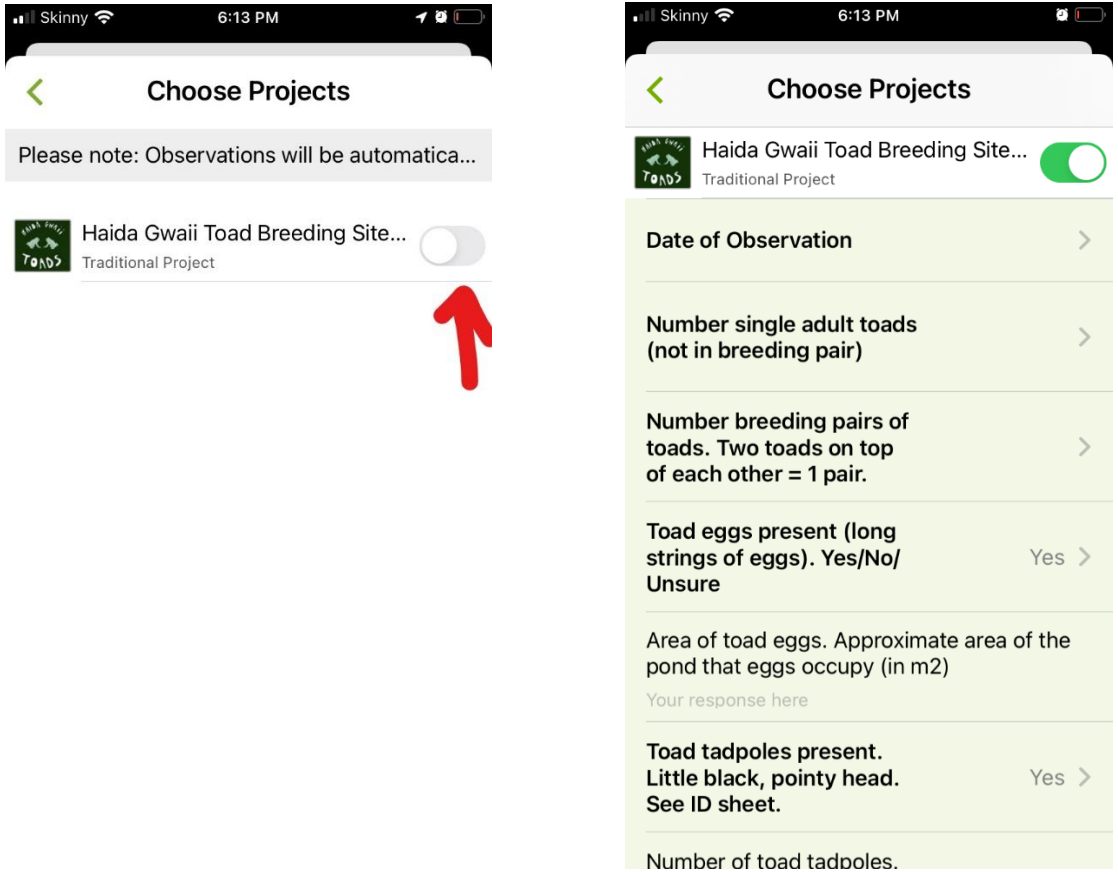

#### **Using the website on a PC**:

If you want to submit your observations using your PC when you get back from the field that's fine too. Sign in to iNaturalist and navigate to the Haida Gwaii Toad Breeding Site Monitoring project page. On the banner across the top of the page there is an option to "Add Observations." Click and you will be brought to the project's data submission form, which includes the data fields, a map and an option to upload a photo. Again, many of these fields are mandatory.

*If you don't fill out certain data fields or put a point on a map, your observation will not be submitted.* 

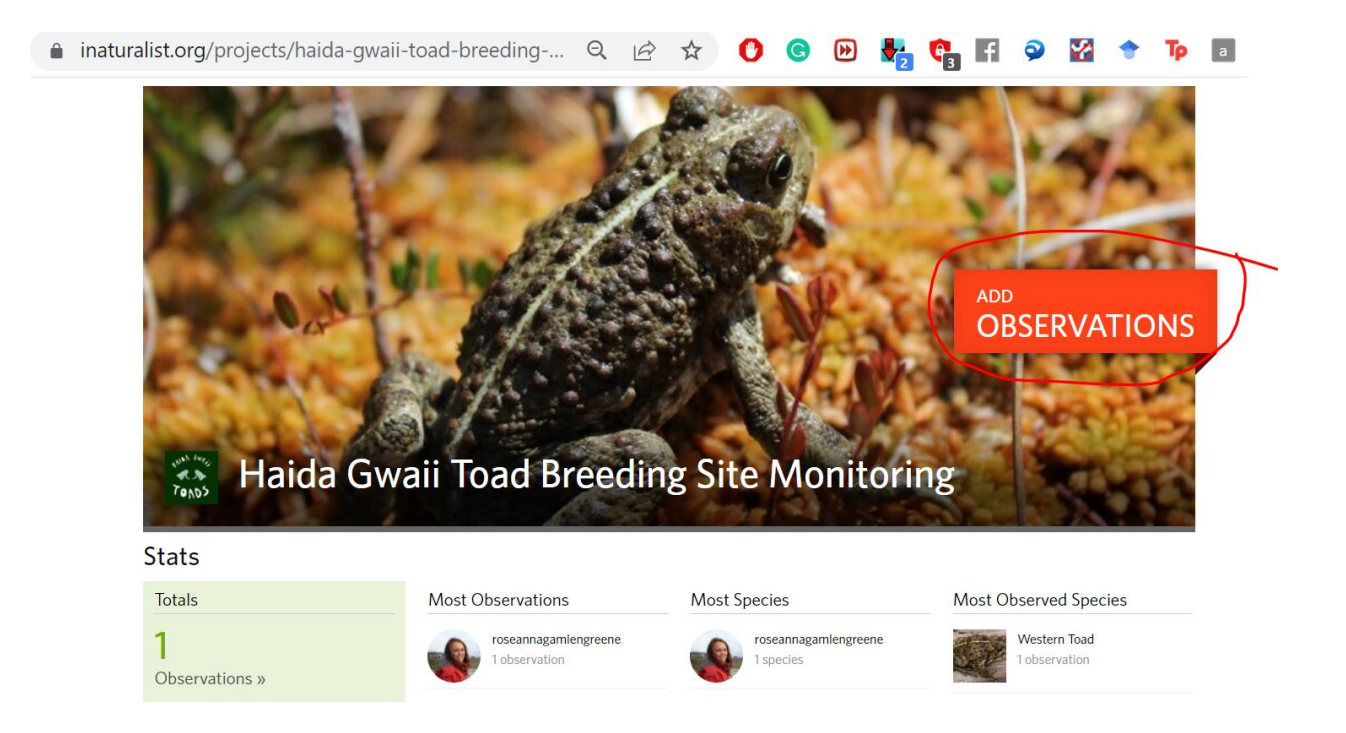

Above: The Haida Gwaii Toad Breeding Site Monitoring main page on iNaturalist for PC. Click the "Add Observations" in the banner to submit data. You can also see who is involved in the program, how many observations have been submitted, and where observations were made.

Below: The data submission form on the iNaturalist website. "\*" means required field**. IMPORANT: use photos you or someone who was there with you took, don't use photos from online of something that looks like what you saw.**

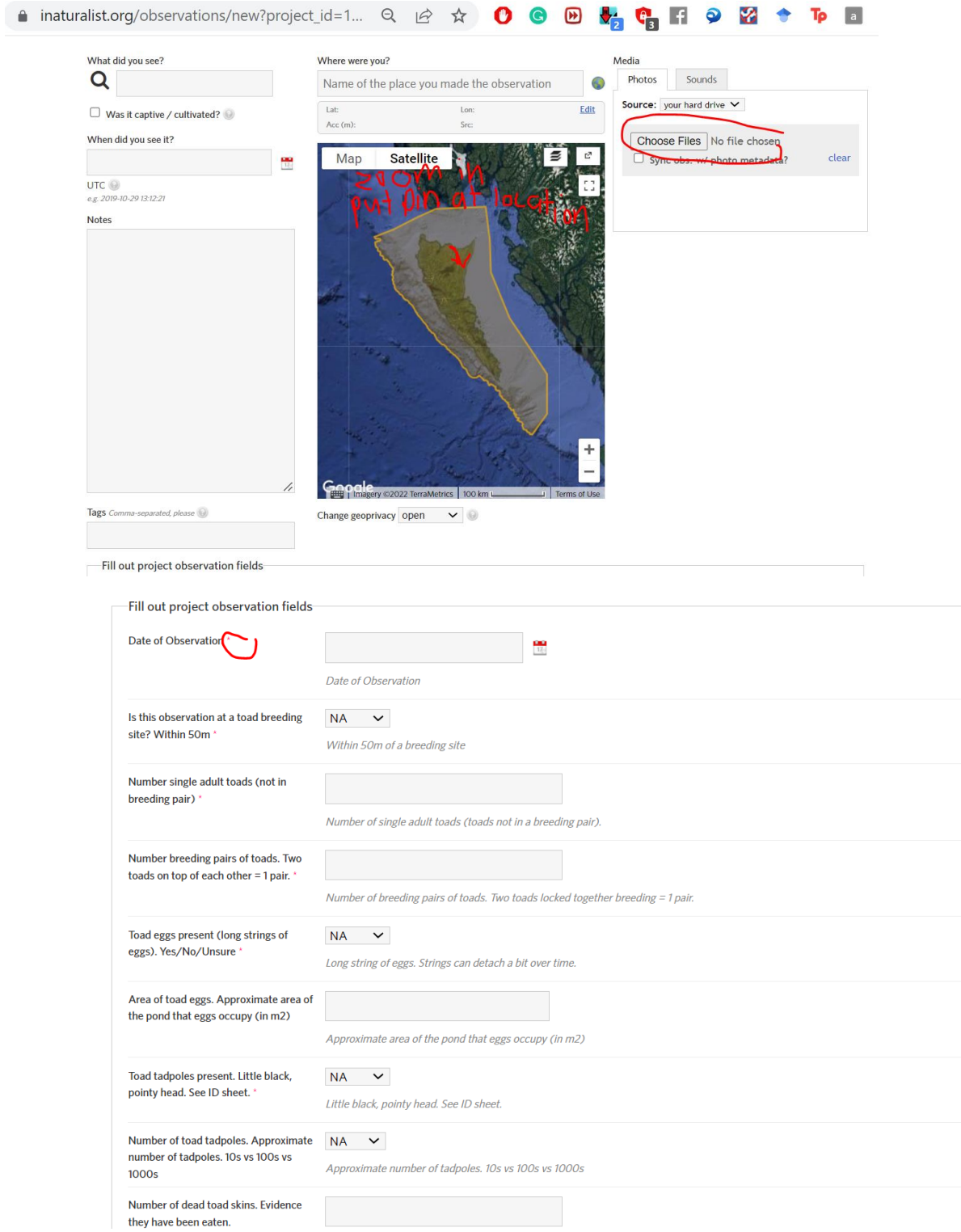

# 4. What happens if you don't see a toad?

If you don't see a toad, put the "what did you see?" answer as some other species you've seen (and ideally have a pic for it). E.g. alder tree or some other animal and still fill out all the required questions. It's still really useful to have the "no toads" data!! That let's us know how often people are going to, which is really useful.

## 5. See what other people have observed and comment on their observations

Along with submitting observations, you can also use iNaturalist to see what other people have observed, comment on their photos or contact them directly to schedule surveys. This is the social media component of iNaturalist and it is best utilized via the website. Although, you can see other people's observations using the mobile app, you can't filter for those made by Haida Gwaii Toad Breeding Site Monitoring people only.

"Following" people on iNaturalist is like being "friends" with someone on Facebook or following someone on Twitter; you will get updates on your observation feed whenever they submit data.

## 6. How to download the data

On the project iNaturalist page, scroll down to "Export Observations". Click CSV. A page will appear with lots of options to filter the data. Either customise the filter or leave the default settings (which is keep all the data), and scroll down to the bottom and click "Create Export". Download the file.

## Frequently Asked Questions

You can find more help with using iNaturalist on their help page but here are some answers to FAQ. Questions after reading the FAQ? Contact Roseanna Gamlen-Greene (roseanna.gamlen.greene@gmail.com)

#### 1. I'm filling out the paper form, do I have to submit data via iNaturalist?

Yes. Or get a friend to submit on your behalf. This is so the data is publicly available. Please upload the data within two days of making the observation.

#### 2. What if I don't have a cell signal when I'm in the field?

You can still collect the data on your smartphone even if you don't have a cell signal. The data will be stored on your phone until you get somewhere with better service and the observation will be automatically uploaded then. You can log into the iNaturalist app when you get better cell service to confirm that the observation was uploaded. If it still hasn't been uploaded, you can manually refresh the app by navigating to your observations page and dragging down.

### 3. I submitted data but I don't see it on the Haida Gwaii Toad Breeding Site Monitoring page?

There are a couple things that may cause your observations to not get added to the project. First, make sure that you filled out all the mandatory data fields (these should have asterisks next to them), uploaded a photo and put a point on a map, marking the location of the observation. If you haven't met these requirements, your observation will not get added to the project.

Alternatively, there is sometimes a lag between when the observation is uploaded and when it shows up on the project main page. If you just submitted the observation, wait a few minutes, refresh the page and see if it appears. If it still doesn't show up on the main project page, there may be something wrong with the data itself.

4. The data collection fields on the mobile app are out of order and I can't read the entire heading for certain fields. What's going on?

If you are using the iNaturalist app for an Android phone, you may run into some problems with the data collection fields. The fields may appear out of order and some of the headings may run off the screen. You should still be able to see enough information to understand what data to enter into each field, but it may be worthwhile, if you have an Android phone, to look at the data collection form before you go into the field or carry a hard copy of one with you, so you know what the field says. You can also log into the project on the iNaturalist website to see the entire field headings. Rest assured, your observation will still be successfully submitted to the Haida Gwaii Toad Breeding Site Monitoring project from an Android phone.

### 5. Can I edit my observation after it is submitted?

Yes. If you go to your observations page on the iNaturalist website or app, you can view an observation and edit any of the data fields, change the photograph or the location. Please finishing enter your observation within 2 days of making the observation.